## Step by Step Guide for your First Log-in to MGS Website

- 1. Navigate to mbgenealogy.com
- 2. Click on Member Login in top right hand corner
- 3. Enter your username if you know it or your email address associated with your MGS account.

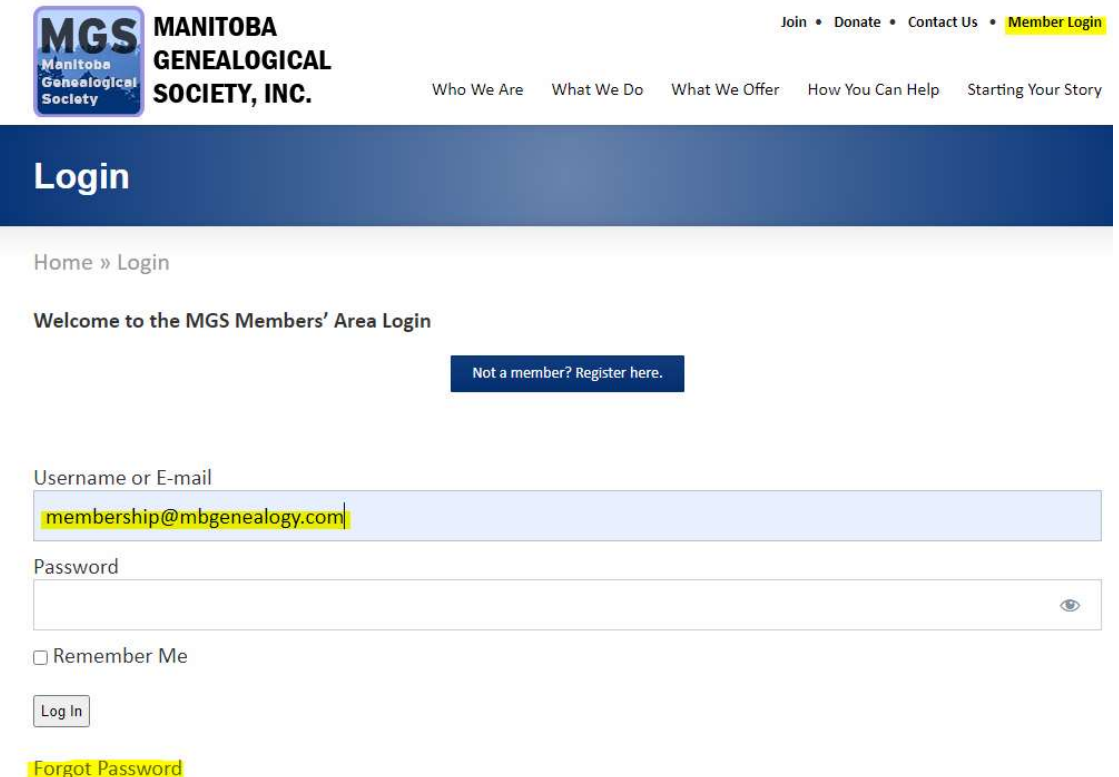

4. Click on Forgot Password. This screen will popup. Enter your username or email address and "Request Password Reset".

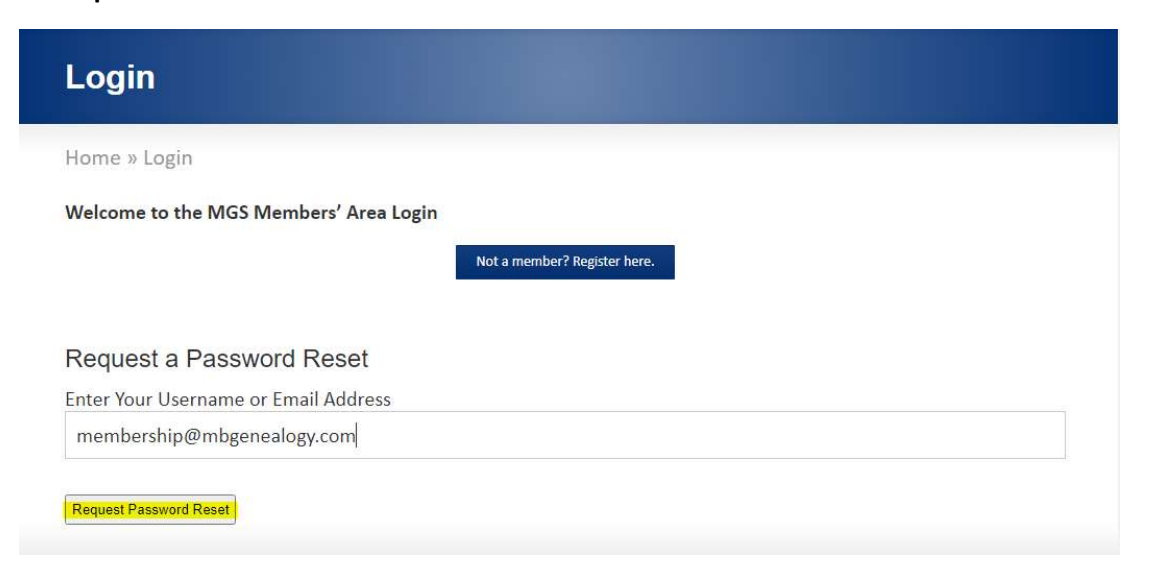

5. This screen will popup. You will then receive an email titled [The Manitoba Genealogical Society Inc. (MGS)] Password Reset.

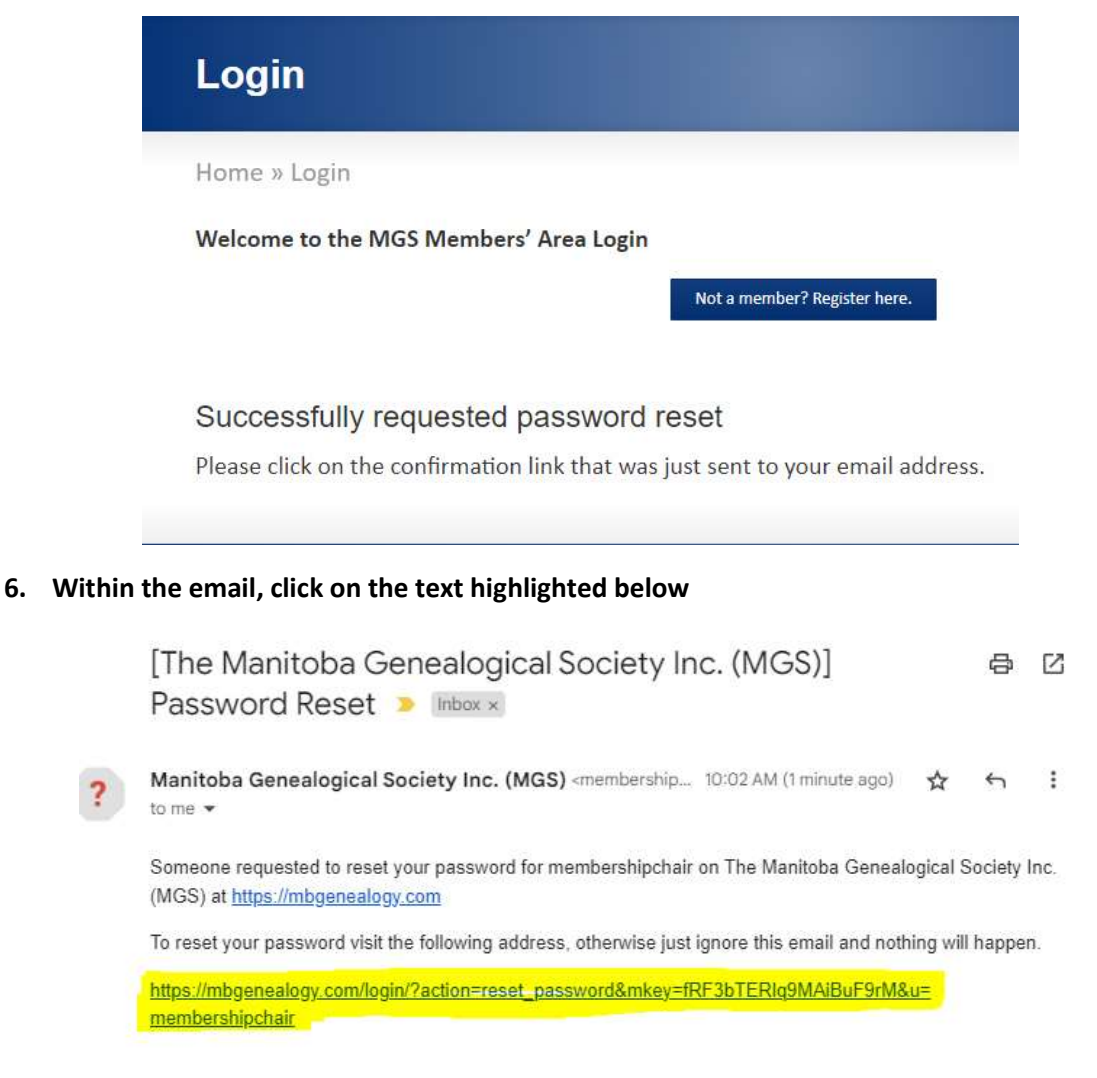

7. You will then be taken back to MGS where you can enter a new password and confirming. It. Click on Update Password.

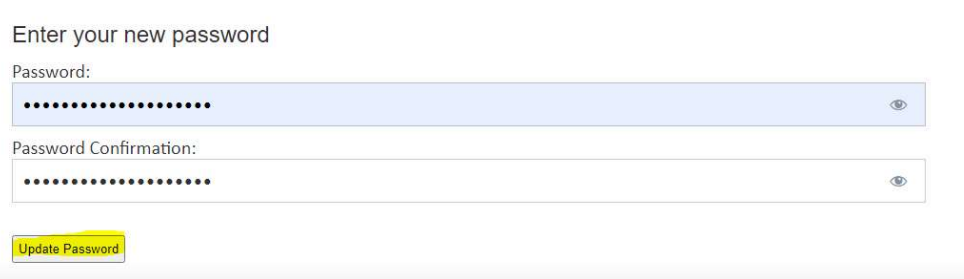

8. You are now successfully logged into the MGS website. Welcome!